223 S West St, Suite 1800 Raleigh, NC 27601 919-962-1000 www.northcarolina.edu

## **Steps for Updating PowerPoint Slide Themes**

- 1. Open the new PowerPoint template. Go to the "Design" tab. Click the double down arrow button  $\binom{|-|}{|-|}$
- 2. Click "Save Current Theme..."

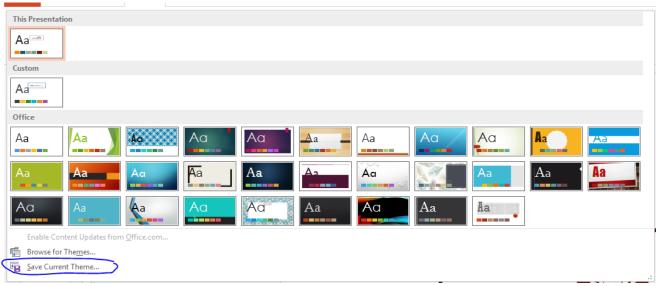

- 3. Name the theme and click "Save"
- 4. Open the "old brand" PowerPoint that you would like to update to the new UNC System PowerPoint
- 5. Go to the "Design" tab. The theme that you saved earlier will be in your Design Ribbon.
- 6. Click the blank theme to clear the old theme.

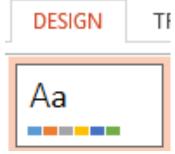

7. Then click the UNC System theme.

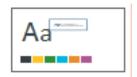